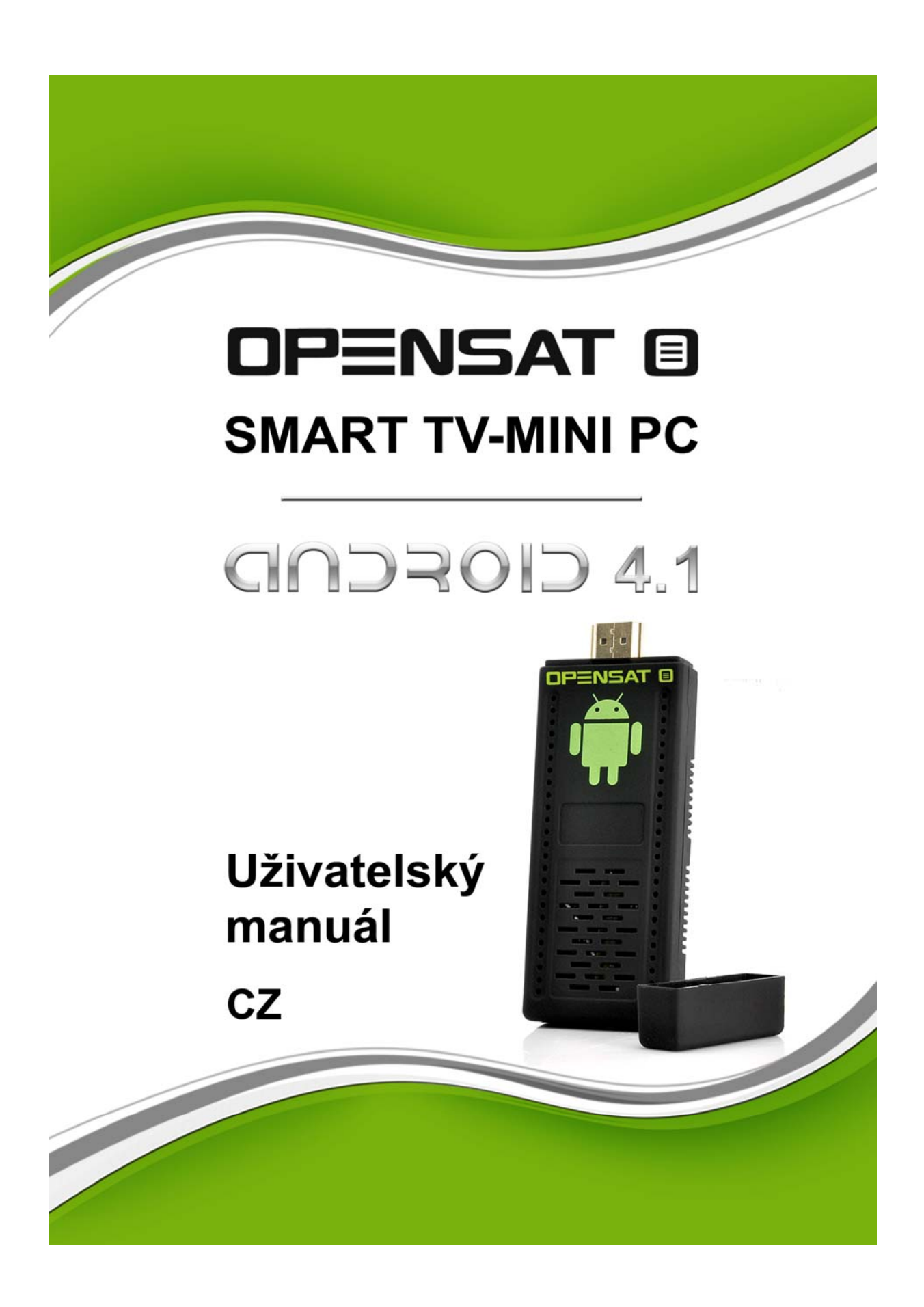

Tento uživatelský manuál obsahuje všechny informace týkající se bezpečnosti a správného používání zařízení. Prosím ujistěte se, že jste se řádně seznámili se všemi body tohoto uživatelského manuálu před zahájením používání zařízení. Zamezíte tím případnému riziku poškození samotného zařízení, případně zařízení, které budete připojovat k tomuto zařízení.

#### **BEZPEČNOSTNÍ OPATŘENÍ**

Před použitím zařízení si pozorně přečtěte doporučené bezpečnostní opatření.

#### **SÍŤOVÉ NAPÁJENÍ USB ADAPTÉRU**

Střídavé napětí: AC 230V 50Hz

#### **UMÍSTĚNÍ**

Zařízení je určeno pro použití v interiéru. Neumísťujte jej v blízkosti zdrojů vody, pokojových rostlin a nevystavujte ho přímému slunečnímu záření.

#### **TEKUTINY**

Zařízení nesmí přijít do styku s tekutinami. Zařízení nesmí být vystaveno kapající nebo stříkající vodě, případně jiným kapalinám.

#### **ČIŠTĚNÍ**

Před čištěním odpojte zařízení z elektrické sítě. K čištění vnějšího obalu použijte navlhčený hadřík. Nepoužívejte rozpouštědla a nečistěte vnitřní části zařízení.

#### **PŘIPOJENÍ**

Nepoužívejte žádné připojení, které nejsou doporučené výrobcem. V opačném případě hrozí úraz nebo poškození zařízení.

Pokud je síťová vidlice použita jako odpojovací zařízení, toto odpojovací zařízení musí zůstat vždy provozuschopné (ovladatelné).

#### **Upozornění:**

Nepoužívejte toto zařízení v blízkosti zdrojů tepla, ve vlhkém nebo prašném prostředí!

Zařízení chraňte před pádem a nevystavujte ho vlivem otřesů nebo mechanickému namáhání! Neodpojujte zařízení během formátování nebo instalace aktualizací softwaru. V opačném případě může dojít k poškození operačního systému nebo i samotného zařízení a připojených paměťových médií!

Nerozebírejte zařízení a nečistěte ho benzínem nebo žíravinami.

Pokud zařízení delší dobu nepoužíváte, odpojte jej z elektrické sítě!

Napájecí adaptér nerozebírejte, mohlo by dojít k úrazu elektrickým proudem!

Vyhrazujeme si právo pro softwarovou aktualizaci a modifikaci zařízení prostřednictvím sítě internet!

K tomuto zařízení poskytujeme záruku a záruční servis pouze na hardwarovou část zařízení. Odpovědnost za uložená data v tomto zařízení nese samotný uživatel. Dovozce / prodejce neodpovídá za případnou ztrátu osobních dat.

Zařízení není vodotěsné, nevystavujte ho proto tekoucí nebo stříkající vodě, případně jiným kapalinám!

*Všechny obrázky obsažené v tomto manuálu jsou pouze ilustrační a nemusí detailně odpovídat verzi softwaru, který máte nainstalovaný v zařízení.* 

## **Obsah balení**

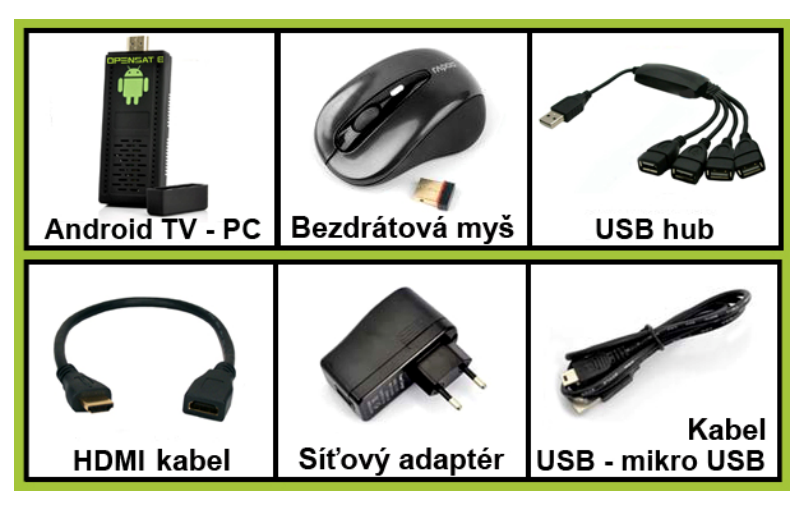

# **Připojení**

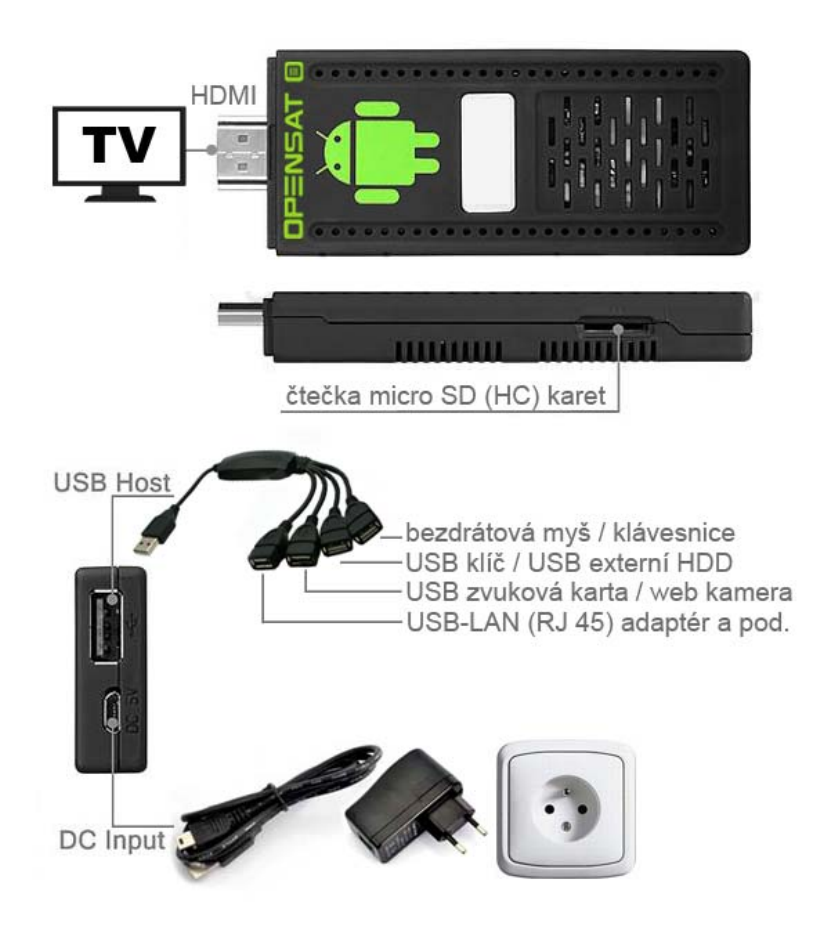

Do USB host portu připojte USB hub (součást balení) a do kteréhokoliv z portů USB hubu připojte USB wifi dongle k bezdrátové myši (součást balení).

Do USB hubu je možné připojit i bezdrátovou klávesnici (není součástí balení), v tomto případě dojde k automatické deaktivaci softwarové klávesnice. Zařízení je však plně ovladatelné i bez použití přídavné klávesnice, prostřednictvím virtuální klávesnice zobrazující se přímo na obrazovce.

Připojte zařízení k Vašemu televiznímu přijímači nebo monitoru pomocí konektoru HDMI. Na Vašem televizoru / monitoru zvolte režim vstupního signálu port HDMI. Poznámka: pokud Váš televizní přijímač / monitor podporuje automatickou změnu vstupního portu, přepne se automaticky, (pro bližší informace si prosím přečtěte manuál k Vašemu televizoru / monitoru ).

#### **Základní popis funkcí bezdrátové myši:**

Levé tlačítko myši - jednoduché kliknutí: potvrzení "OK". Levé tlačítko myši - přidržení ve stlačené poloze + pohyb do stran: přesouvání ikon, rolování obrazovky apod. Pravé tlačítko myši: návrat, ukončení.

#### **Stručný popis grafického rozhraní operačního systému Android**

Připojte napájecí adaptér pomocí kabelu USB - Mikro USB (součást balení) k zařízení a napájecí adaptér zasuňte do elektrické sítě. Na obrazovce se zobrazí startovací logo a po cca. minutě pracovní plocha Operačního systému Android.

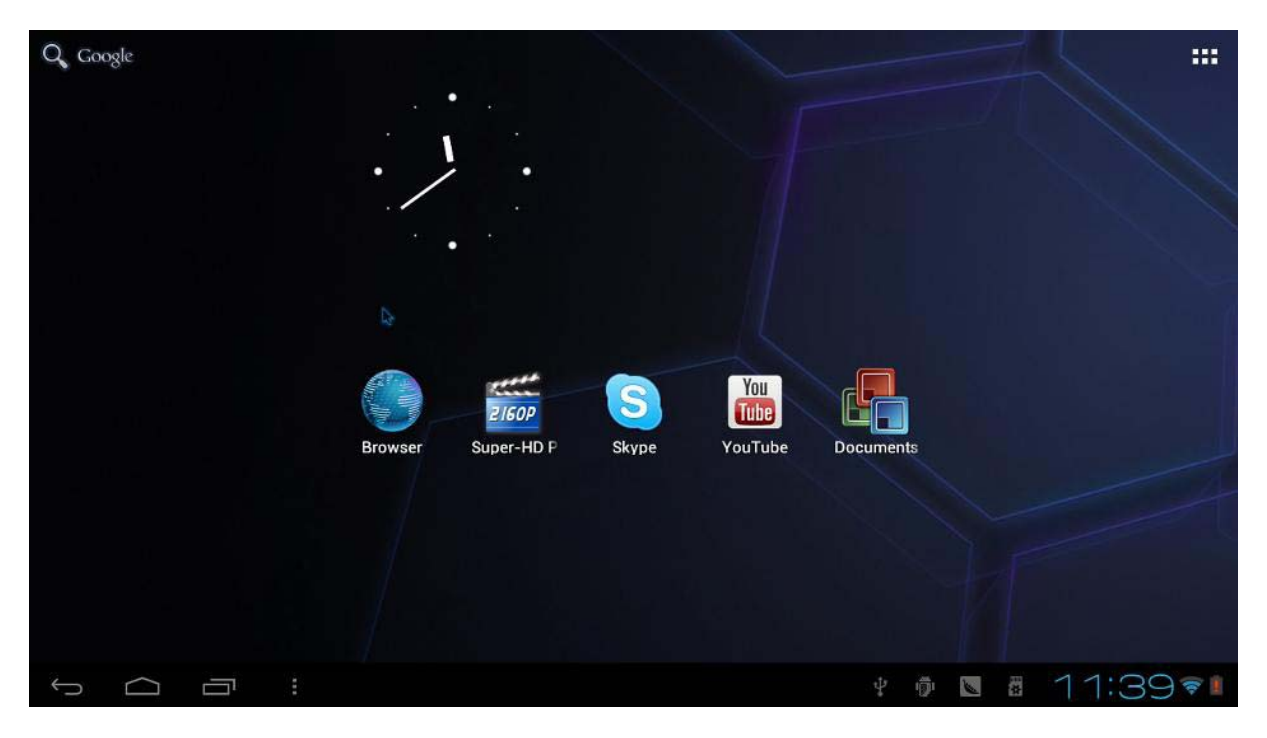

## **Základní práce s ikonami v grafickém rozhraní**

#### **Přesouvání**

Uchopte ikonu, kterou chcete přesunout (delším stiskem levého tlačítka myši) a přetáhněte ji na požadovanou pozici.

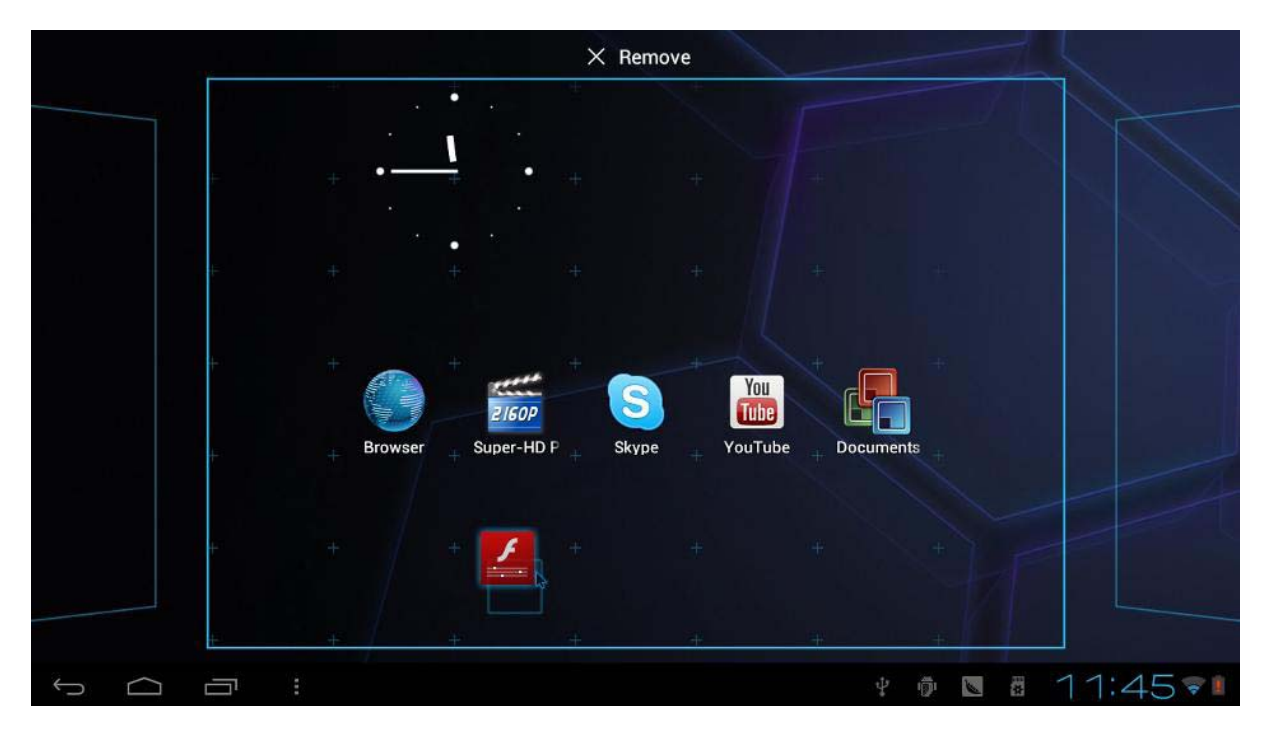

## **Vymazání**

Uchopte ikonu, kterou chcete vymazat (delším stiskem levého tlačítka myši) a přetáhněte ji na symbol X na vrchu plochy.

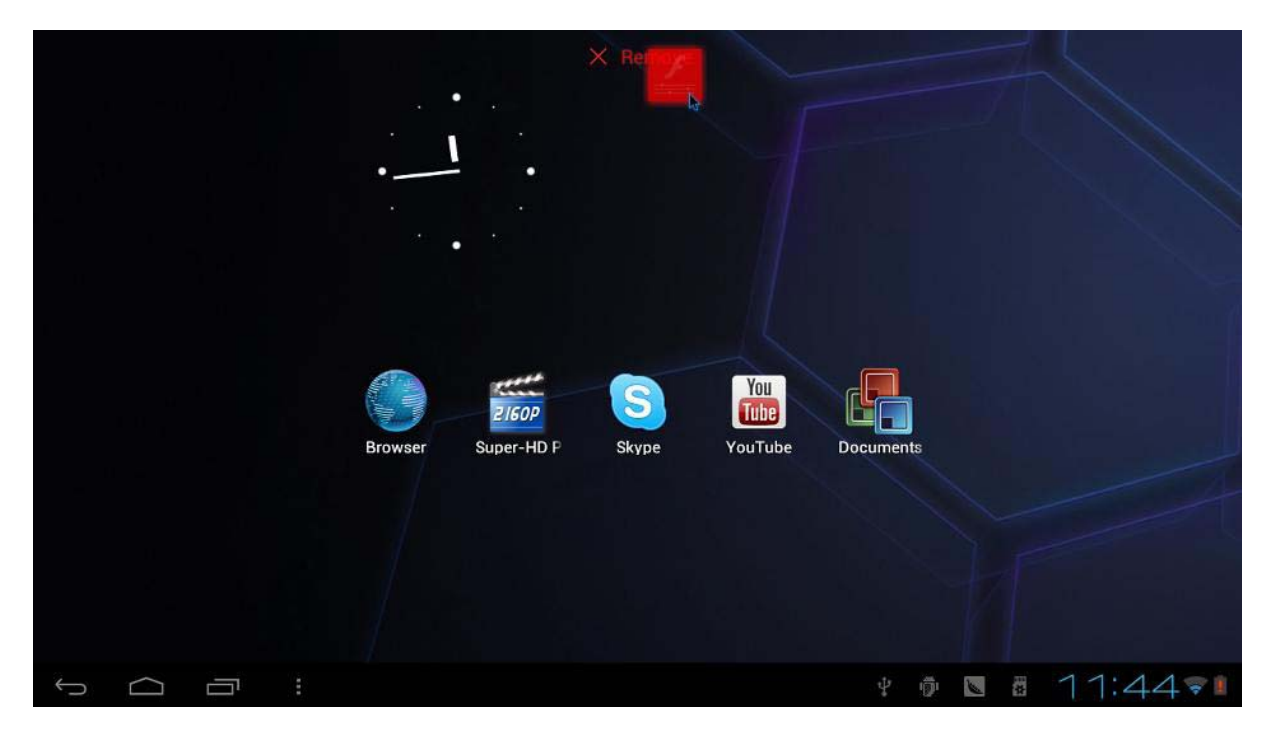

## **Rolování pracovní plochy**

Držte stisknuté levé tlačítko myši kdekoliv nad prázdnou plochou a posuňte myší doleva / doprava. Tuto operaci lze provést i za pomoci skrolovacího tlačítka myši.

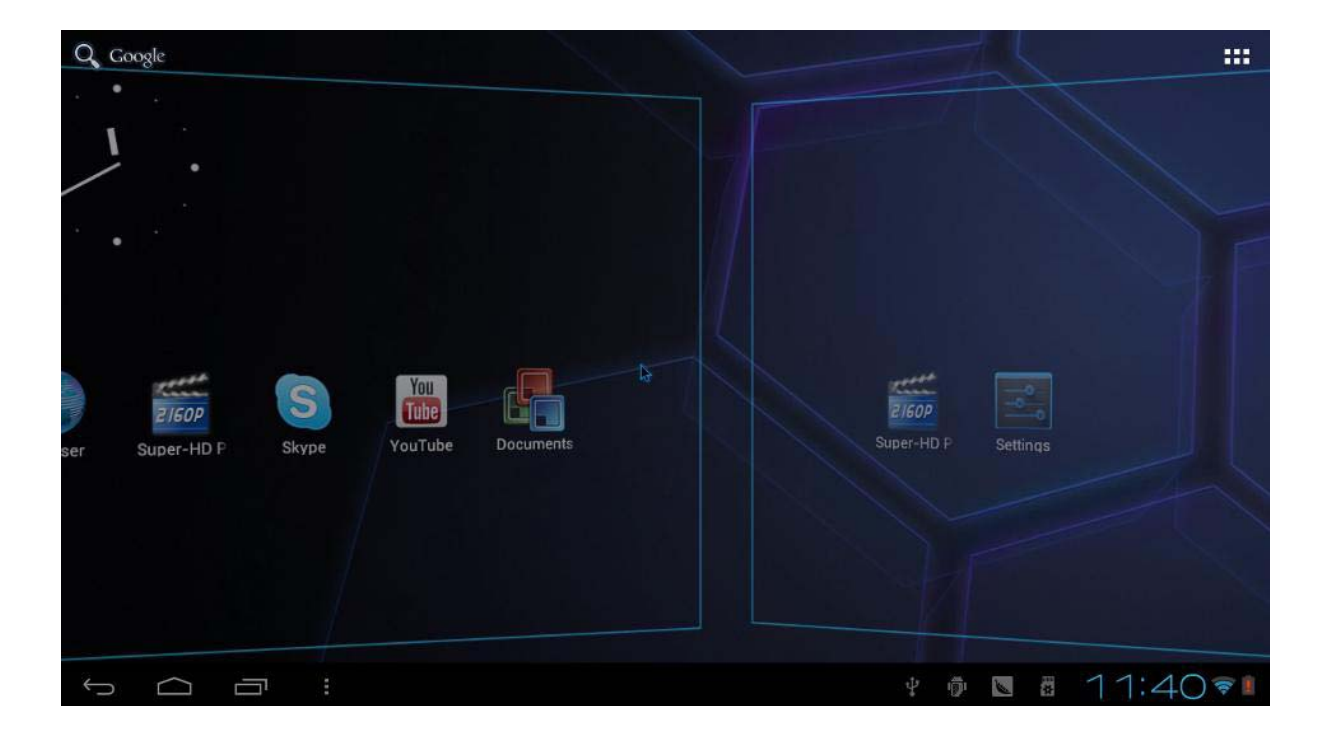

#### **Seznam nainstalovaných programů**

Pro zobrazení seznamu nainstalovaných programů klepněte na ikonu v pravém horním rohu . HH

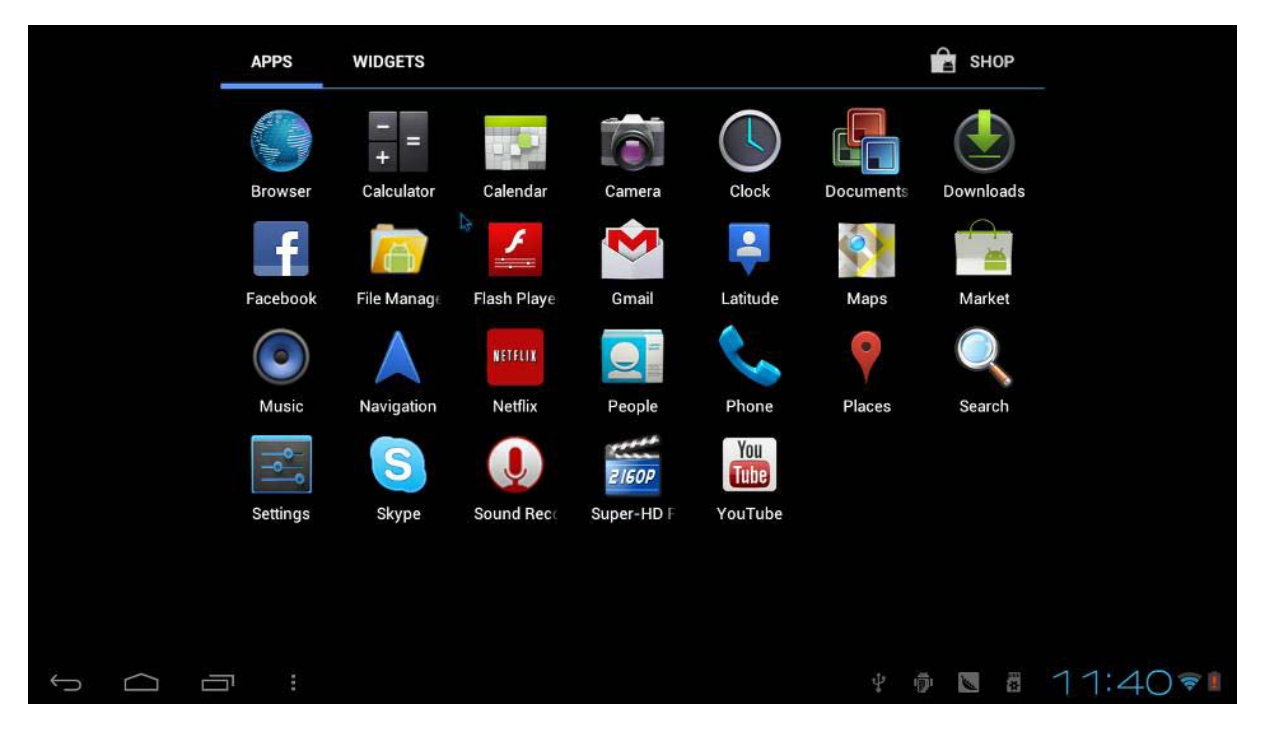

# **Připojení do domácí Wi-Fi sítě**

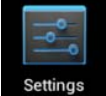

Klikněte na ikonu "nastavení" Přejděte do menu Wi-Fi:

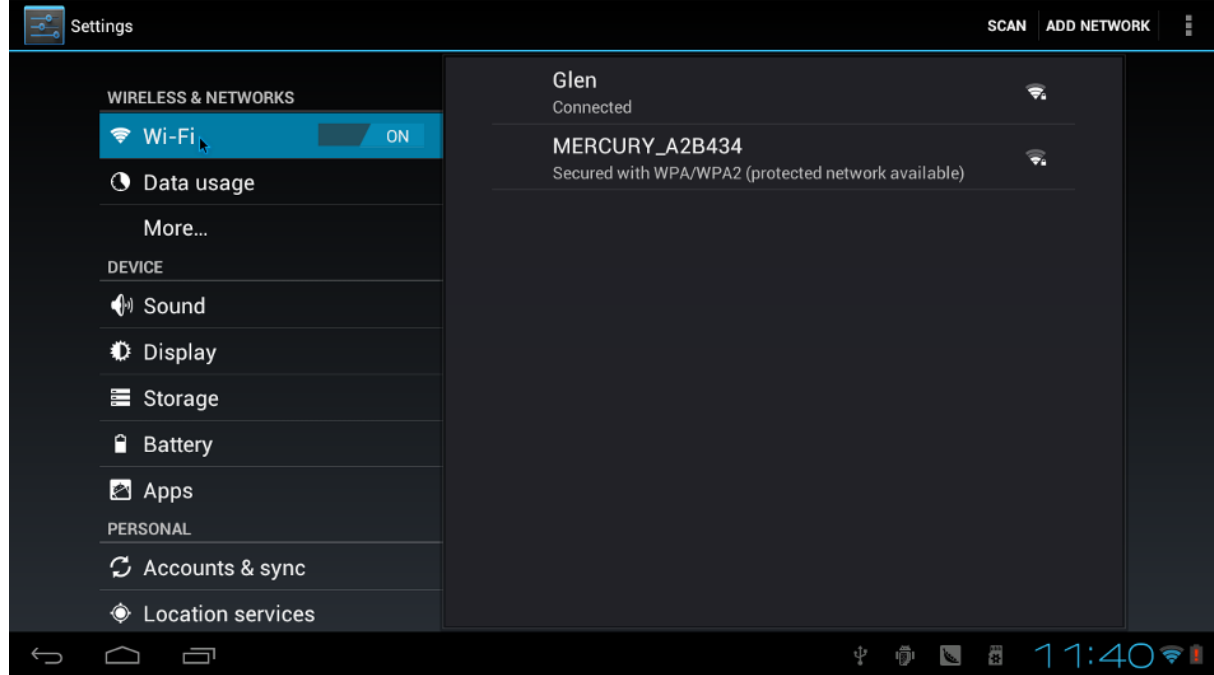

Zvolte vaši domácí bezdrátovou síť Wi-Fi a klikněte na "Připojit". Pokud používáte ve vaší bezdrátové síti bezpečnostní heslo, zadejte ho do dialogového okna a klikněte na "Připojit / Connect".

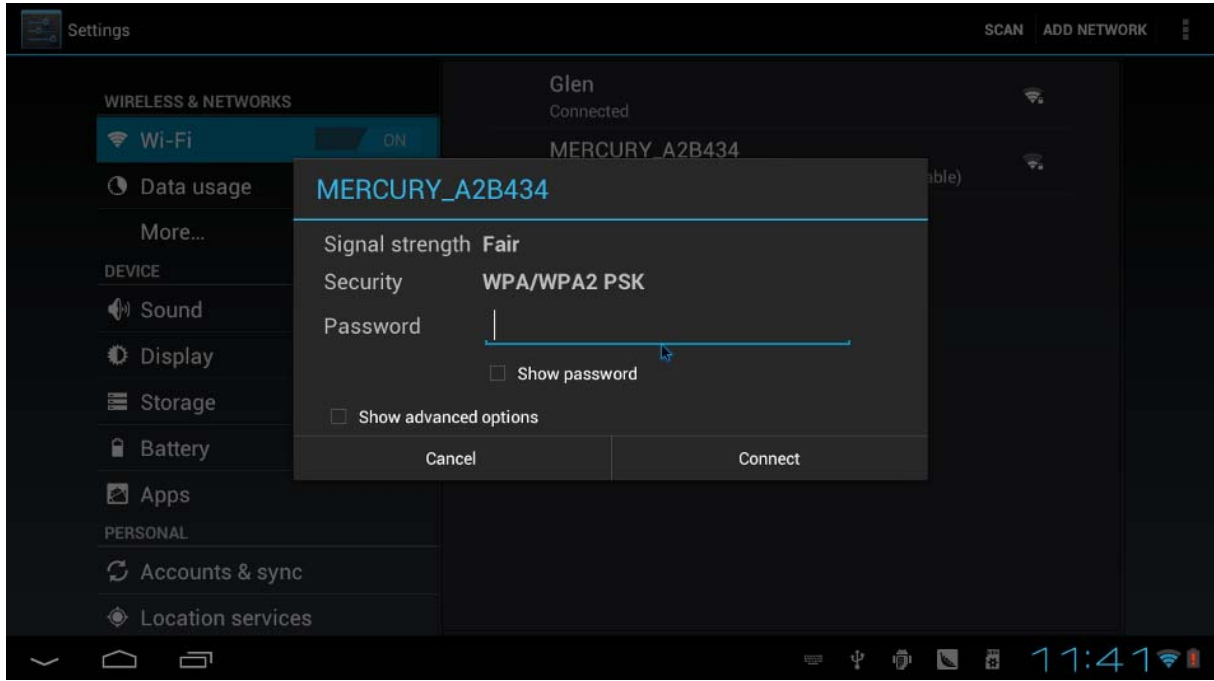

## **Výběr Jazyka systému a klávesnice**

Toto zařízení disponuje možností výběru z 54 jazykových mutací. Pro změnu jazykové mutace klikněte na ikonu nastavení a následně vyberte "Language and input / jazyk a vstup". V záložce "Language / Jazyk" zvolte požadovaný nový jazyk systému.

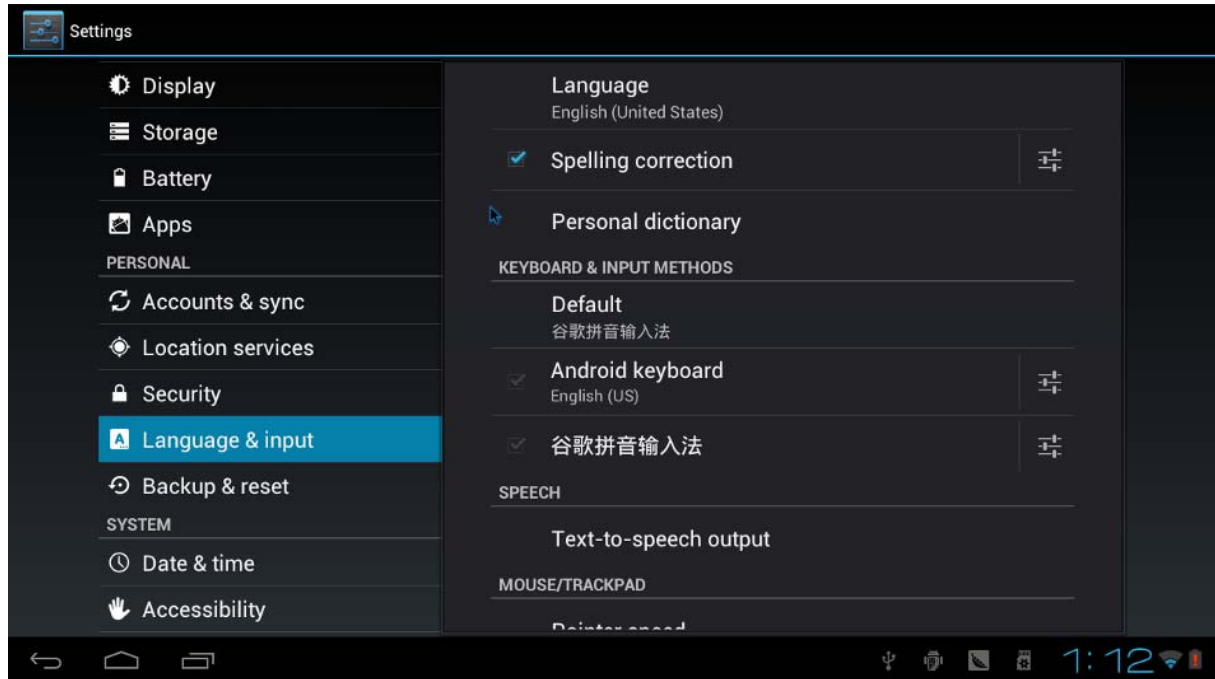

Jazyk klávesnice se automaticky změní podle zvoleného jazyka prostředí.

## **Android market / Google Play / Obchod Play**

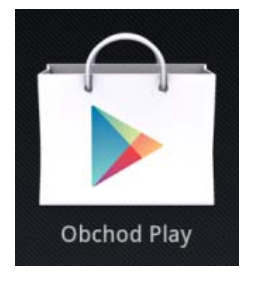

Aplikace slouží na stahování a instalování nových aplikací (her / programů / utilit / widgetů a pod.) Do vašeho Android zařízení. Pro plnohodnotné využívání této aplikace je nutné mít kromě aktivního připojení do sítě internet i vytvořený vlastní účet!

#### **Vytvoření vlastního účtu pomocí aplikace Obchod Play:**

Klikněte na ikonu aplikace Obchod Play (vyobrazenou výše). Klikněte na "Novy".

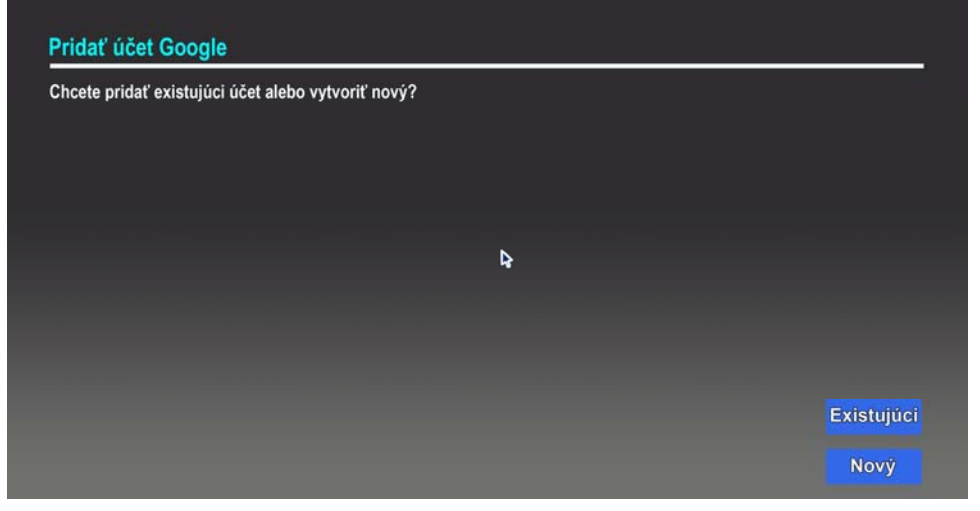

Zadejte vaše jméno a příjmení.

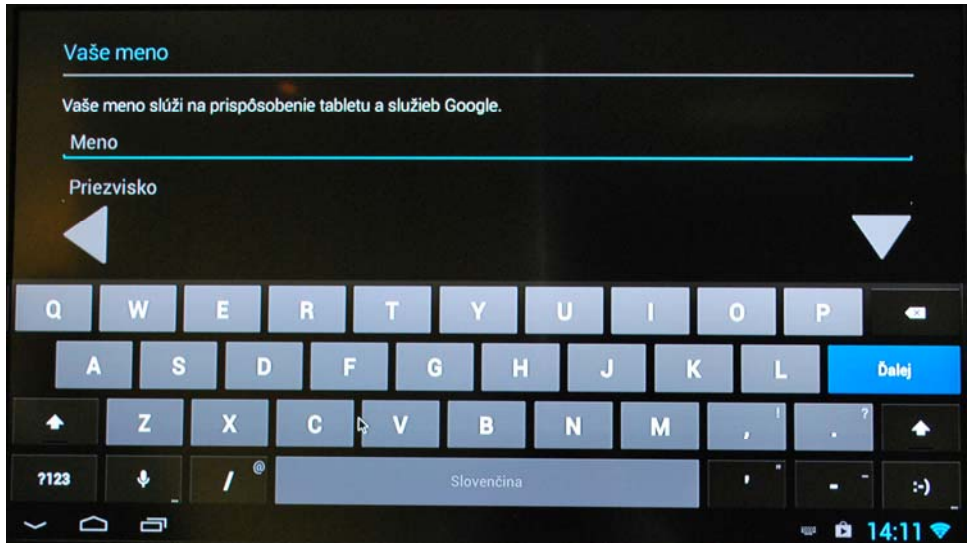

Zadejte uživatelské jméno (email), pod kterým se budete od teď přihlašovat do služeb společnosti google prostřednictvím tohoto zařízení.

 $\mathbf{I}$ 

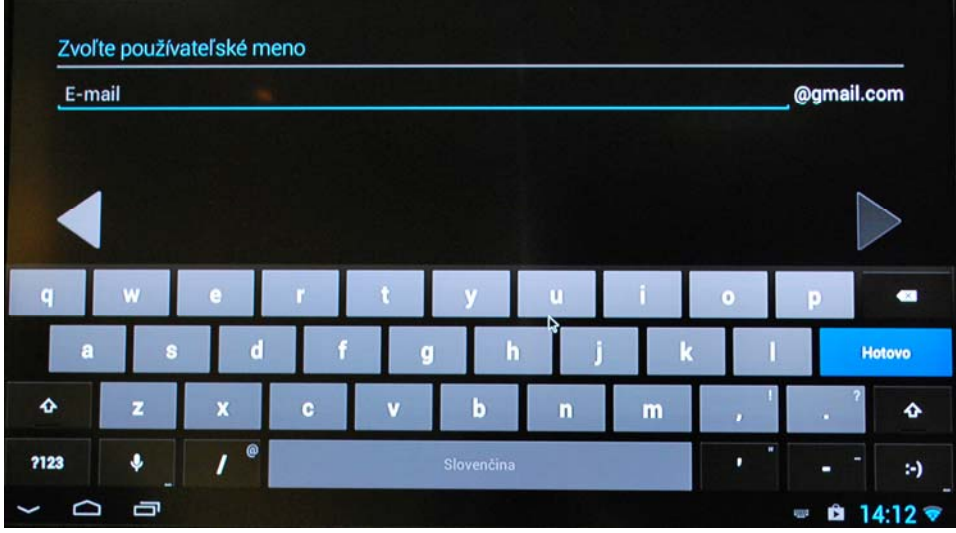

## Zadejte vaše nové přihlašovací heslo:

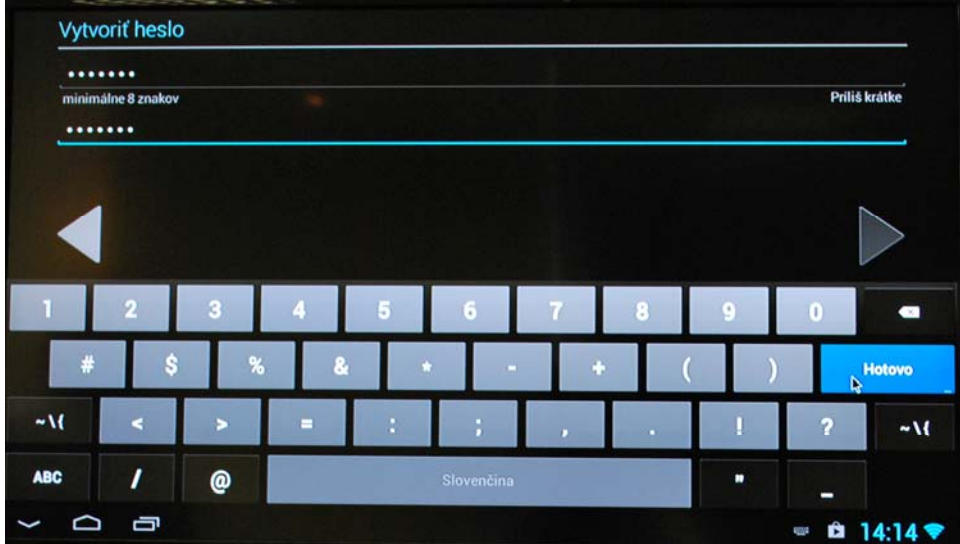

Zvolte si svou bezpečnostní otázku (pro případ zapomenutí hesla):

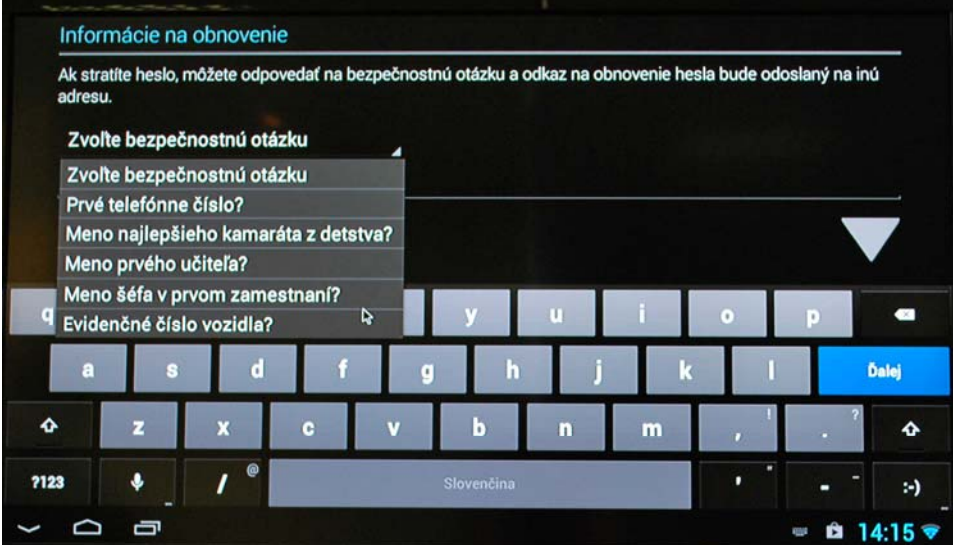

Zadejte ověřovací text z obrázku vlevo:

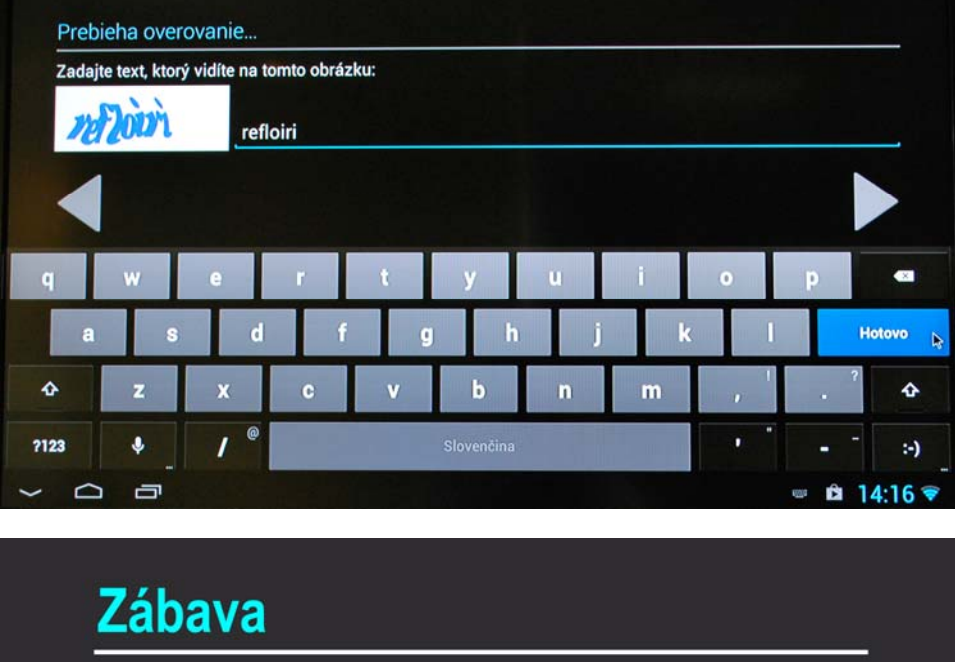

Služba Google Play ponúka aplikácie, hry, filmy a knihy.

Nákup je rýchly, jednoduchý a bezpečný, pretože informácie o kreditnej karte sú uložené v<br>službe Peňaženka Google. Z dôvodu zvýšenia bezpečnosti môžete v aplikácii Obchod Google<br>Play neskôr nastaviť kód PIN.

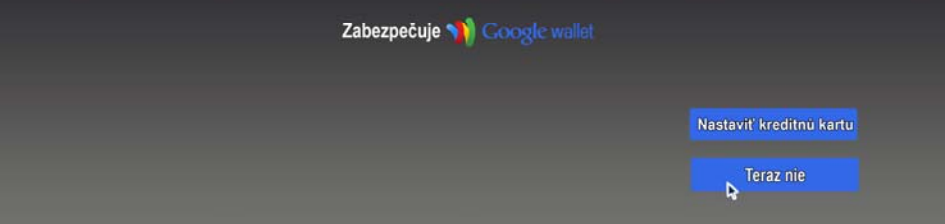

Pokud si nepřejete využívat placené aplikace klikněte na "Teď ne".

Po od kliknutí souhlasu s obecnými podmínkami používání služby se Vám zobrazí úvodní obrazovka aplikace:

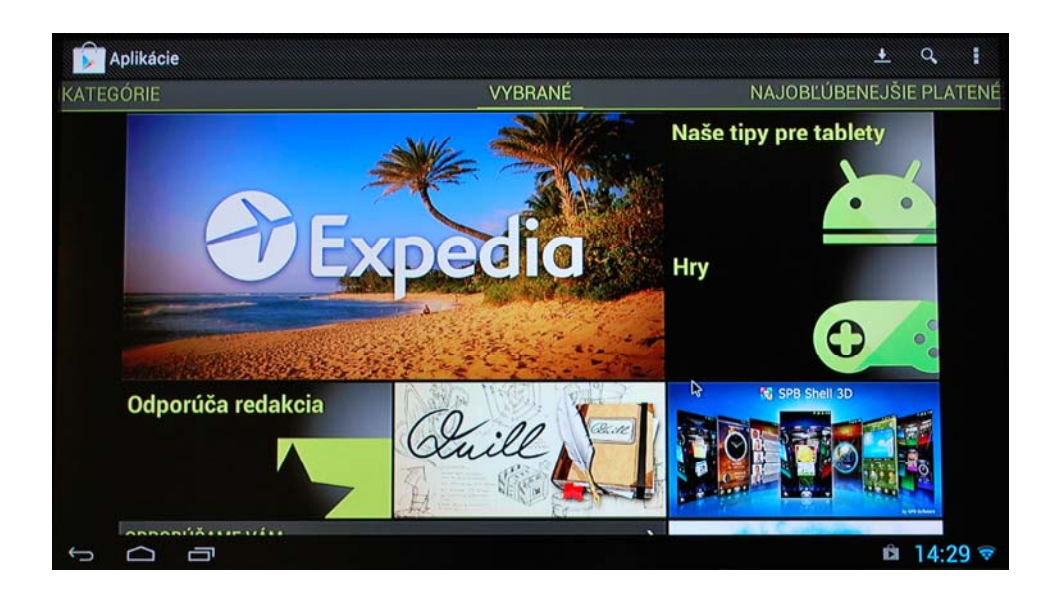

# **Otázky a odpovědi**

Obrazovka bliká nebo je neustálený obraz: zkontrolujte, zda je HDMI konektor v pořádku a dostatečně zasunutý ve vašem TV přijímači / monitoru.

Zařízení se neustále restartuje: zkontrolujte prosím, zda je zařízení dostatečně napájeno. Některé externí HDD mohou způsobit nadměrný odběr proudu z portu USB, v takovém případě použijte HDD s externím napájením.

Obsah SD karty nebo paměťového USB klíče nebyl rozpoznán: zkontrolujte, zda bylo přídavné zařízení dostatečně zasunuté a ujistěte se, že jste přídavná zařízení neodpojili prostřednictvím systémových nastavení.

# **Správná likvidace výrobku**

Po skončení použitelnosti výrobku jej nevyhazujte do běžného domácího odpadu. Odevzdejte ho na sběrné místo pro recyklaci elektrických a elektronických zařízení nebo jej vraťte prodejci k likvidaci. Správná manipulace s odpadem pomáhá předcházet znečišťování životního prostředí a poškozování lidského zdraví.